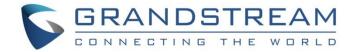

# Grandstream Networks, Inc.

UCM6xxx IP PBX Series

vTiger CRM Integration Guide

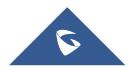

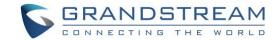

## **Table of Content**

| CALL REPORTING          | 12 |
|-------------------------|----|
| CONTACTS LOOKUP         | 11 |
| User Configuration      |    |
| Admin Configuration     | 7  |
| UCM6XXX CONFIGURATION   | 7  |
| VTIGER CRM ARCHITECTURE | 6  |
| REQUIRMENTS             | 5  |
| INTRODUCTION            | 4  |

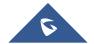

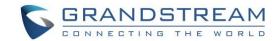

# **Table of Figures**

| Figure 1 : vTtiger CRM integration with UCM  |    |
|----------------------------------------------|----|
| Figure 2: vTiger CRM Settings                | 7  |
| Figure 3: CRM User Settings                  | 9  |
| Figure 4: vTiger CRM → My Preferences        | 9  |
| Figure 5: vTiger CRM User Name               | 10 |
| Figure 6: vTiger CRM Access Key              | 10 |
| Figure 7: Call popup on Grandstream Affinity | 11 |
| Figure 8 : View Contact Details              |    |
| Figure 9 : vTiger Call reporting             | 12 |
|                                              |    |
| Table of Tables                              |    |
| Table 1: Device Requirements                 | 5  |
| Table 2 : vTiger CRM Settings                |    |
| Table 3: CRM User Settings                   | 9  |

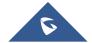

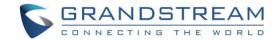

#### INTRODUCTION

Customer relationship management (CRM) is a set of practices, strategies and technologies that companies use to manage and analyze customer interactions and data throughout the customer lifecycle, with the goal of improving business relationships with customers.

The UCM6XXX series support integration with four CRM platforms, which are:

- SugarCRM
- Salesforce CRM
- ZOHO CRM
- vTiger CRM

Allowing users to get full information about their contacts, customers and leads, and save call information details to specific table history for further usage.

This guide contains a step-by-step configuration needed to set up **vTiger CRM** with the UCM6XXX IP-PBX series.

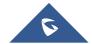

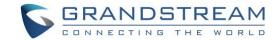

## **REQUIRMENTS**

Following table shows Grandstream products and solutions that are required and have been used during this guide in order to have UCM and vTiger Integration:

**Table 1: Device Requirements** 

| PBX                       | Firmware            |  |  |
|---------------------------|---------------------|--|--|
| UCM61XX, UCM62XX, UCM6510 | 1.0.16.18 or higher |  |  |
| UCM63xx                   | 1.0.2.25 or higher  |  |  |
| IP Phones                 | Firmware            |  |  |
| GXP21XX                   | 1.0.9.26 or higher  |  |  |
| GXP17XX                   | 1.0.1.30 or higher  |  |  |
| GRP2614/2615/2616         | 1.0.0.16 or higher  |  |  |
| GRP2603/2604              | 1.0.1.18 or higher  |  |  |

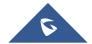

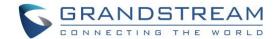

#### VTIGER CRM ARCHITECTURE

During Our Deployment, we will try to achieve the following architecture:

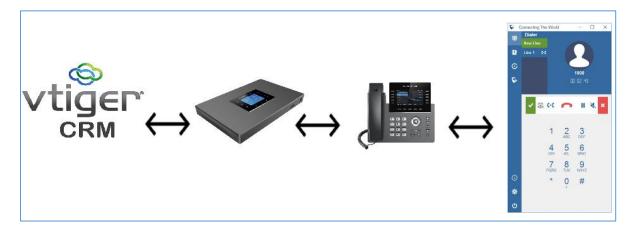

Figure 1: vTtiger CRM integration with UCM

In this case, each of the architecture components will have its own role:

- vTiger CRM: It will save the database of all contacts.
- **UCM**: It will send a HTTP requests to the vTiger CRM once it receives an inbound call through the trunk, then add unknown numbers to contacts table in the CRM database as well as request the contact information if the contact exist on the database.
- **IP Phone**: Will receive the incoming call and display contact information as well as synchronization with desktop CTI application.
- **Grandstream Affinity**: It will display all the details of the contact who is calling and give CTI control over IP phone (Answer call, Hangup, transfer, hold/UnHold ....etc).

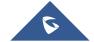

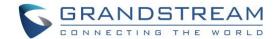

#### UCM6XXX CONFIGURATION

Two steps are required to configure UCM6xxx with vTiger CRM:

- 1. Admin Configuration.
- 2. User Configuration.

#### **Admin Configuration**

This step is required to configure general settings regarding received calls, in order add unknown numbers to contacts table, do Lookups...etc. These settings will apply to all UCM6XXX users that will be using vTiger CRM.

vTiger CRM configuration page can be accessed using admin login at "Web GUI→Value-Added Features→CRM".

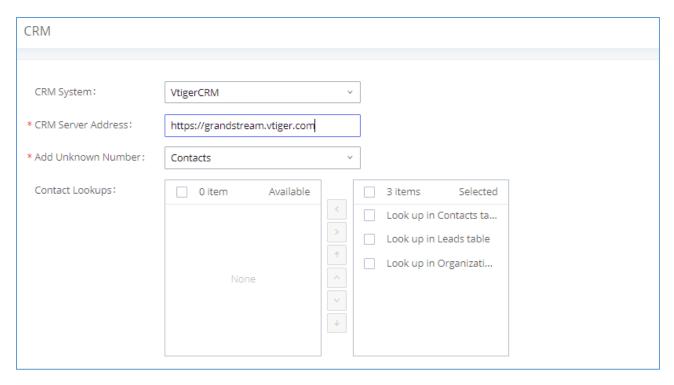

Figure 2: vTiger CRM Settings

1. Select **vTigerCRM** from the "CRM System" dropdown list to use the vTiger CRM and make similar configuration to the above screenshot, below are the details:

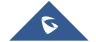

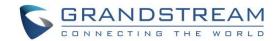

Table 2 : vTiger CRM Settings

| CRM System         | Allows users to select a CRM system from the drop-down list, choose vTigerCRM to use vTiger CRM.                                                                        |
|--------------------|----------------------------------------------------------------------------------------------------|
| CRM Server Address | Set the CRM Server address as the domain name or IP address of the vTiger CRM.  Example: https://grandstream.vtiger.com                                                 |
| Add Unknown Number | Allows to automatically save received calls from numbers not previously logged in vTiger CRM and add contact phone number to specific table (Contacts, Leads).          |
| Contact Lookups    | Selects CRM tables that will be used to lookup for contact details when making/receiving calls. Press to select where the UCM can perform the lookups on the CRM tables |

Once users finish configuring above settings using admin access:

- 2. Click on Save and Apply Changes
- 3. Logout from admin access.

#### **User Configuration**

This configuration is per user, it will allow users to authenticate and sync up with vTiger CRM platform.

Note: Admin Configuration needs to be set before enabling CRM for users.

- Login to the UCM as user (using your user portal access account) and navigate to "Value-added Features→CRM User Settings".
- 2. Click on "Enable CRM".
- 3. Enter the username/access key associated with the CRM account.
- 4. Click on Save and Apply Changes

The status will change from "Logged Out" to "Logged In" and users can start using vTiger CRM.

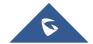

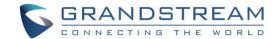

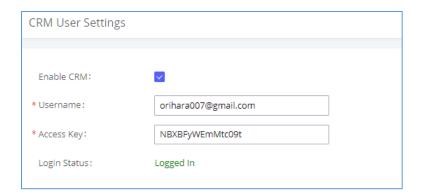

Figure 3: CRM User Settings

**Table 3: CRM User Settings** 

| Username   | Enter vTiger CRM username to login.   |
|------------|---------------------------------------|
| Access Key | Enter vTiger CRM Access Key to login. |

In order to get the "Username" and "Access Key", access to vTiger CRM server web UI → My Preferences.

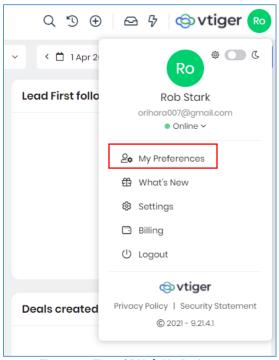

Figure 4: vTiger CRM → My Preferences

The **User Name** and **Access Key** are located under "User information" section:

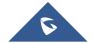

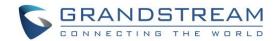

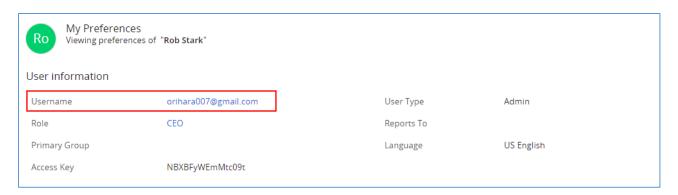

Figure 5: vTiger CRM User Name

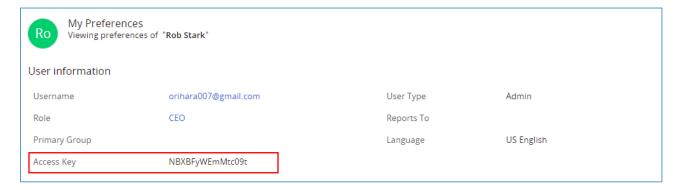

Figure 6: vTiger CRM Access Key

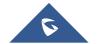

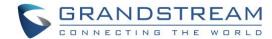

#### CONTACTS LOOKUP

Using Grandstream Affinity software, users can receive incoming calls to their GXP21xx/GXP17xx/GRP261x IP Phones in their PC as well, the following link explains how to install and configure Grandstream Affinity software.

http://www.grandstream.com/sites/default/files/Resources/GS\_Affinity\_Guide.pdf

When receiving an incoming call from an existing contact on vTiger CRM, the contact's name will be displayed on the phone's LCD and more data will be shown on Grandstream Affinity application. The following figure shows an example of the result.

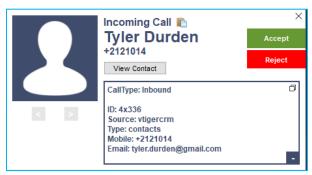

Figure 7: Call popup on Grandstream Affinity

New contacts will be automatically added to the CRM and it's up to the user to specify where add them depending on the settings on admin page as shown on **Admin Configuration** 

Following screenshot shows the contact details page after clicking on the view contact button.

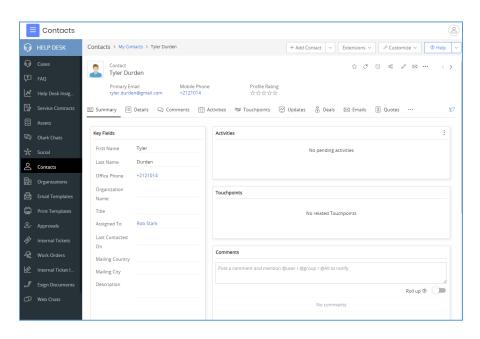

Figure 8 : View Contact Details

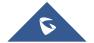

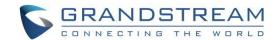

#### **CALL REPORTING**

Finally, users can see reports of the calls on vTiger CRM from All  $\rightarrow$  PBX Manager  $\rightarrow$  Records List:

| Call Status | Customer Number | Customer       | User          | Recording | Duration (sec) | Start Time          |
|-------------|-----------------|----------------|---------------|-----------|----------------|---------------------|
| ANSWERED    | 00212658133010  | 00212658133010 | test          |           | 1              | 02-06-2018 06:31 AM |
| ANSWERED    | 212621175203    | Kris Marrier   | test          |           | 2              | 02-06-2018 06:30 AM |
| ANSWERED    | 212621175203    | Kris Marrier   | test          |           | 1              | 02-06-2018 06:26 AM |
| ANSWERED    | 00212707199024  | Kris Marrier   | test          |           | 1              | 02-06-2018 06:22 AM |
| ANSWERED    | 00212707199024  | Kris Marrier   | test          |           | 102            | 02-06-2018 05:51 AM |
| ANSWERED    | 00212707199024  | Kris Marrier   | test          |           | 0              | 02-06-2018 05:51 AM |
| ANSWERED    | 00212707199024  | Kris Marrier   | test          |           | 0              | 02-06-2018 05:45 AM |
| ANSWERED    | 00212707199024  | Kris Marrier   | test          |           | 98             | 02-06-2018 05:43 AM |
| NO ANSWER   | 00212707199024  | Kris Marrier   | test          |           | 0              | 02-06-2018 05:42 AM |
| NO ANSWER   | 00212707199024  | Kris Marrier   | test          |           | 0              | 02-06-2018 05:41 AM |
| NO ANSWER   | 00212707199024  | Kris Marrier   | test          |           | 0              | 02-06-2018 05:38 AM |
| ANSWERED    | 96846541651     | Ken Woo        | Administrator |           | 0              | 02-01-2018 11:12 AM |
| ANSWERED    | 96846541651     | Ken Woo        | Administrator |           | 2              | 02-01-2018 11:09 AM |
| ANSWERED    | 96846541651     | Ken Woo        | Administrator |           | 3              | 02-01-2018 11:08 AM |
| ANSWERED    | 96846541651     | Ken Woo        | Administrator |           | 166            | 02-01-2018 11:06 AM |
| BUSY        | 96846541651     | Ken Woo        | Administrator |           | 0              | 02-01-2018 11:05 AM |
| ANSWERED    | 96846541651     | Ken Woo        | Administrator |           | 26             | 01-31-2018 5:44 PM  |
| ANSWERED    | 96846541651     | Ken Woo        | Administrator |           | 4              | 01-31-2018 5:44 PM  |
| BUSY        | 96846541651     | Ken Woo        | Administrator |           | 0              | 01-31-2018 5:43 PM  |
| ANSWERED    | 96846541651     | Ken Woo        | Administrator |           | 13             | 01-31-2018 4:11 PM  |

Figure 9 : vTiger Call reporting

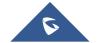